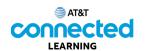

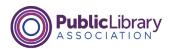

## Using a Mobile Device (Android) Navigating Your Mobile Device

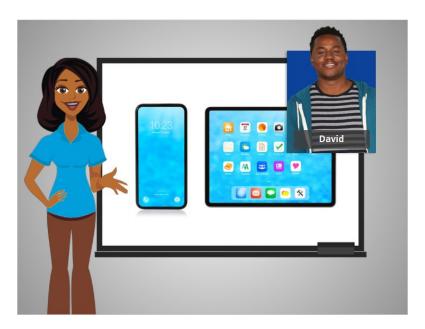

In the previous lesson David was given a basic overview of his mobile phone and tablet. In this lesson, David will learn how to navigate his Android mobile device.

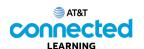

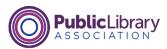

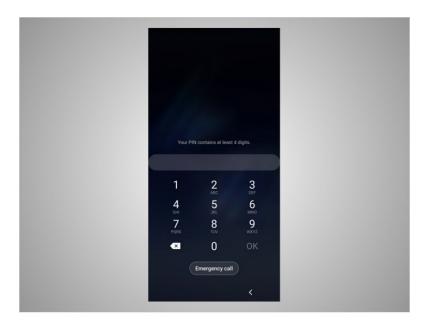

Let's take a tour of David's phone. The first thing David will need to do is unlock his device. The way you log into your phone depends on the Android device you have and the choices you made when you set up your phone. Some phones allow you to unlock a phone with Face Recognition. Others unlock using your fingerprint or you can enter a passcode. David has chosen to unlock his phone using a passcode, so he goes ahead and enter his passcode to go to the home screen.

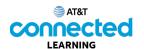

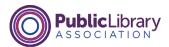

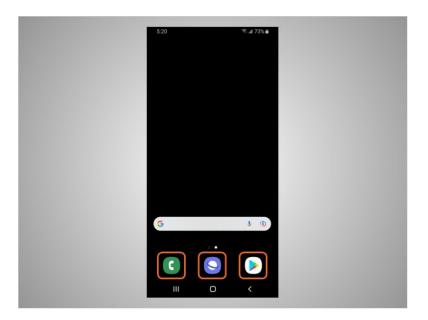

From the Home Screen David can open apps, which are applications that run specific tasks like making a phone call, searching the web, or searching for apps to download on his phone.

These commonly used apps are included at the bottom of the home screen so David can access them more quickly. These apps are set when you start your phone for the first time, but David can change which apps are available whenever he wants.

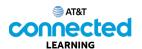

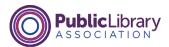

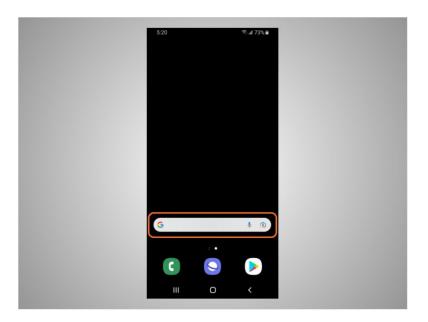

From this screen David can also use the search box. In today's example the search box is using Google. The search box has two functions. David can search for apps on his phone, or he can search the web.

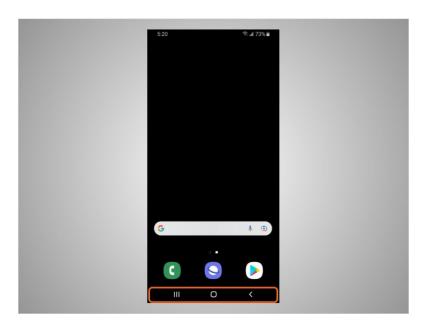

At the bottom of the screen are navigation buttons. Remember, you may notice differences between your device and what is shown here on the following examples.

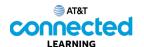

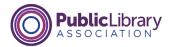

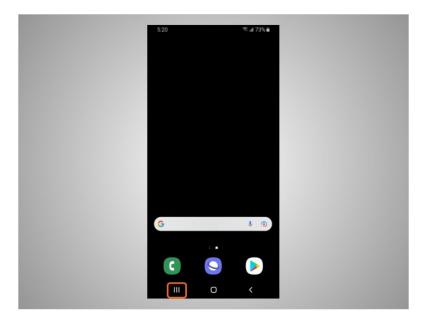

If David clicks on this button,

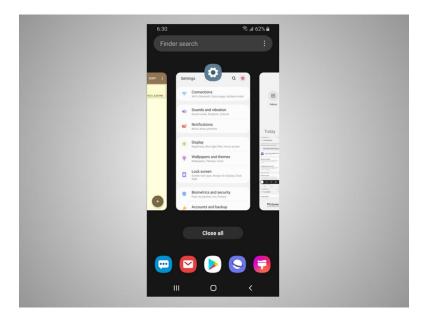

he can access apps that are open.

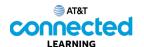

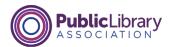

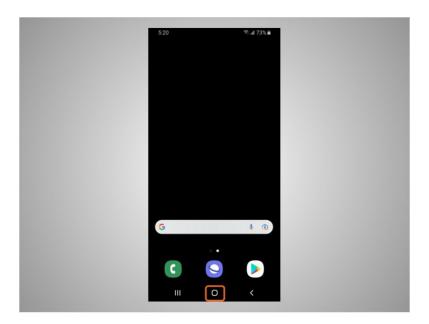

He can view additional apps on his phone by clicking on the home screen button.

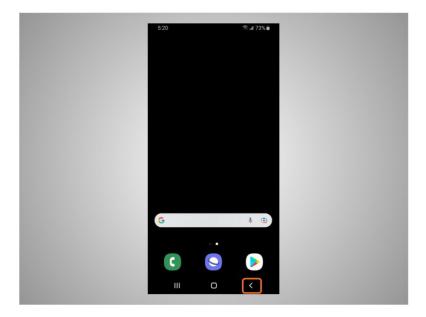

This button goes to the previous screen.

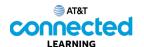

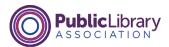

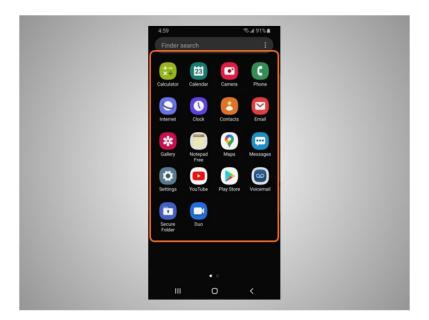

When David taps the home screen icon, more apps that are installed on his phone display on the screen.

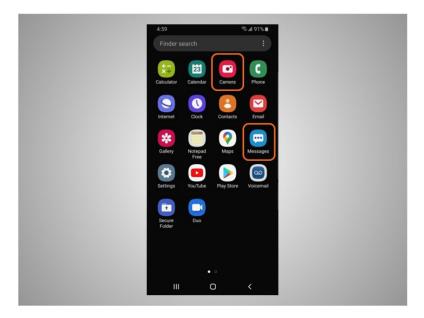

From this screen he can open even more apps that allow him to take pictures, and text with family and friends.

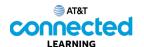

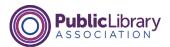

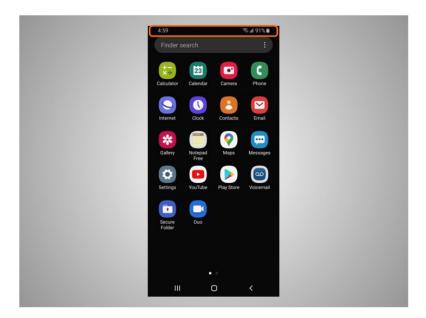

Both Android phones and tablets have a status bar located across the top of the screen.

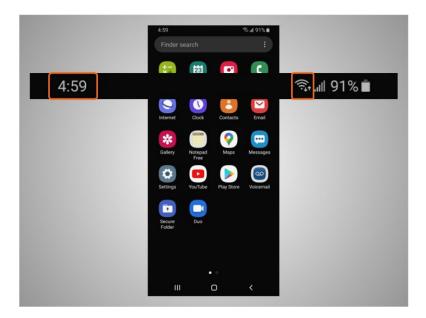

The status bar provides David with useful information about his phone such as the time, Wi-Fi,

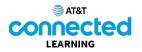

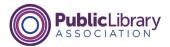

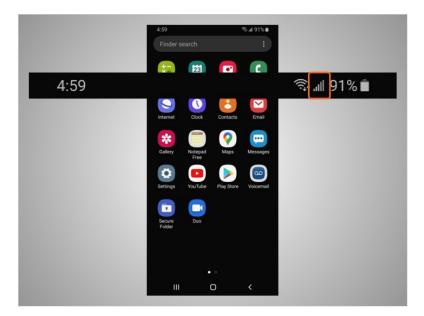

or cellular

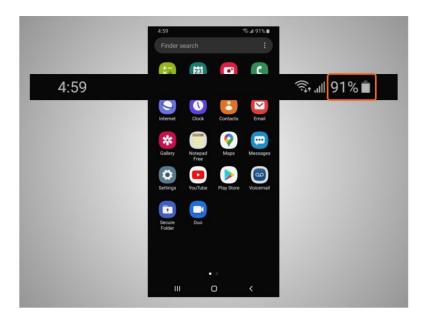

and battery level.

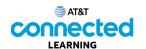

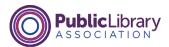

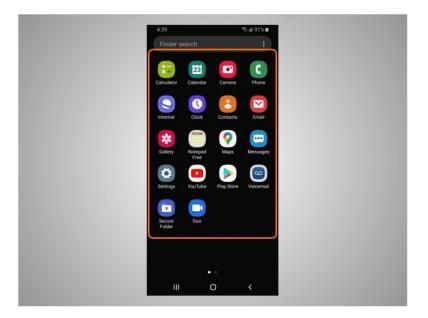

Apps can also be found on the Home Screen under the status bar. All Android mobile devices have built-in apps for your convenience. Besides the apps already mentioned like text and web browser, David's phone also comes with preinstalled apps that he may find useful including

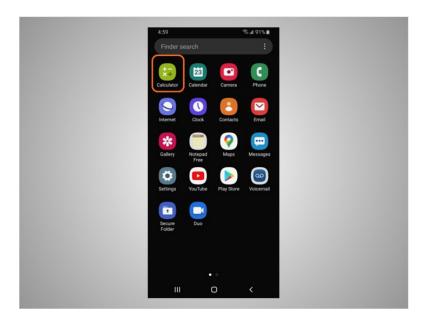

a calculator,

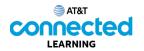

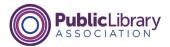

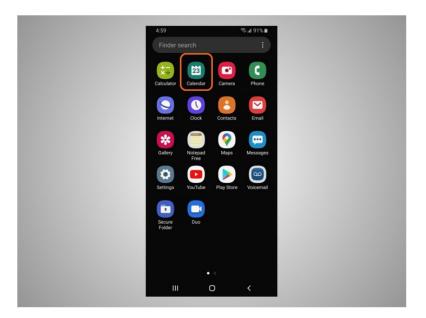

calendar,

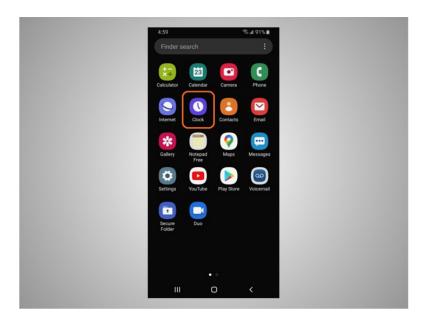

clock,

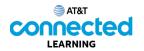

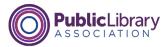

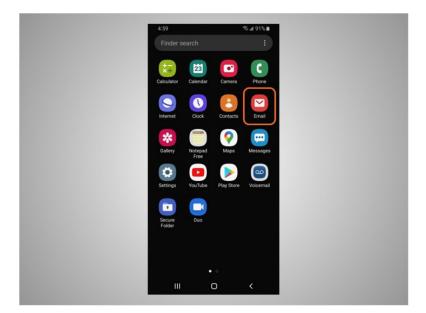

email,

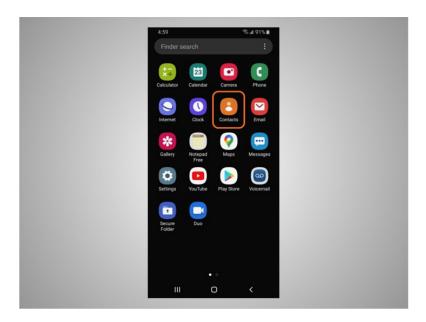

contacts,

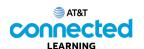

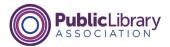

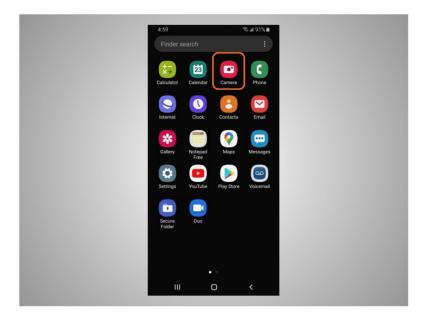

camera, and so much more.

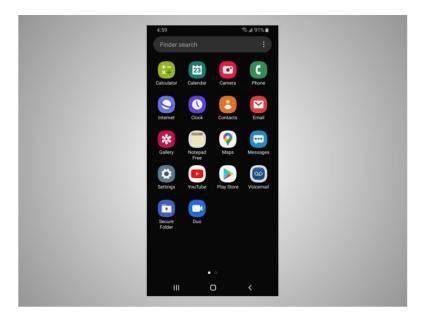

To control his mobile device, David touches the screen of the device with his finger and uses gestures to navigate the device and perform different functions. There are a few standard gestures that are important to remember.

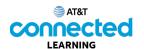

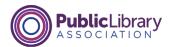

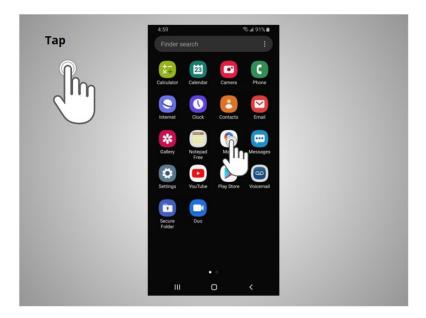

A tap with his finger on the screen is used to activate a control or select something on the screen. For example, David can tap on an app to open it. In this example, David taps the Google Maps icon,

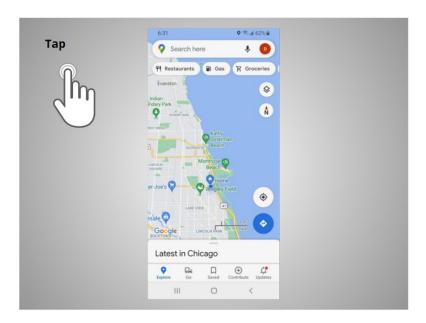

and the app opens.

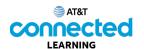

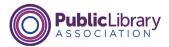

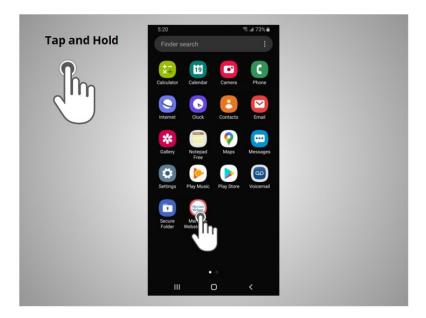

A tap and hold with a finger is used to display a menu of options. In this example, David taps and holds the Meriam-Webster app icon,

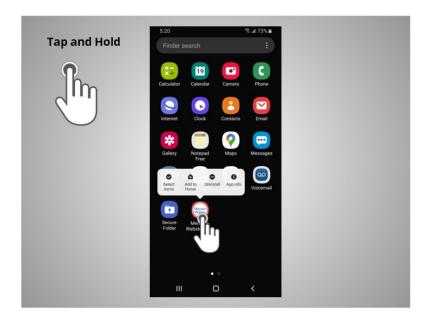

and the menu opens.

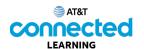

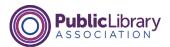

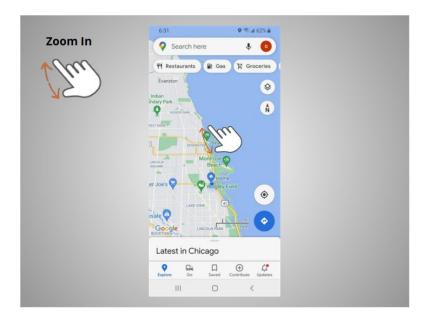

If David wants to zoom in to enlarge what displays on the screen, he puts two fingers on the screen

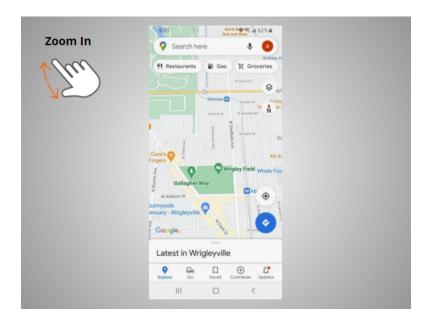

and moves them apart.

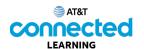

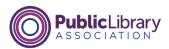

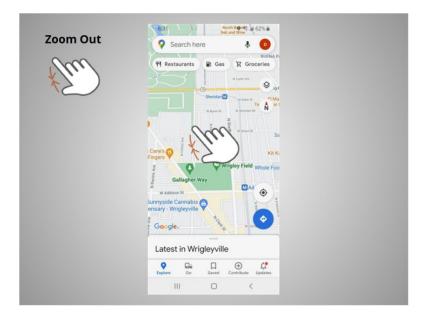

If he wants to zoom out to make the image or text on the screen smaller, he touches the screen

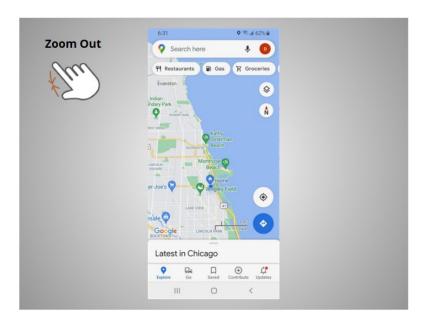

and pinches his two fingers together.

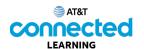

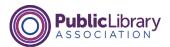

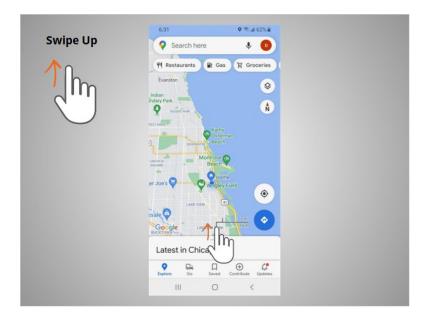

To return to the home page David swipes up

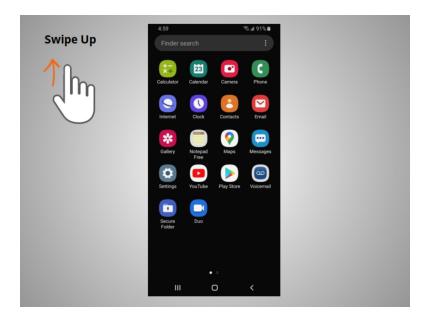

from the bottom of the screen.

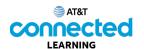

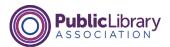

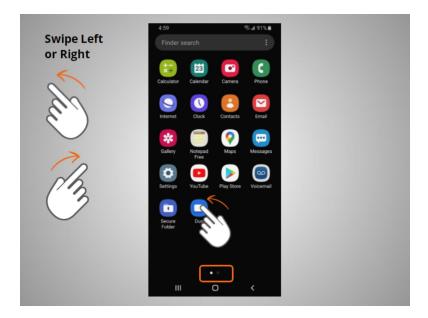

If David wants to see what apps are available on his phone he swipes left or right.

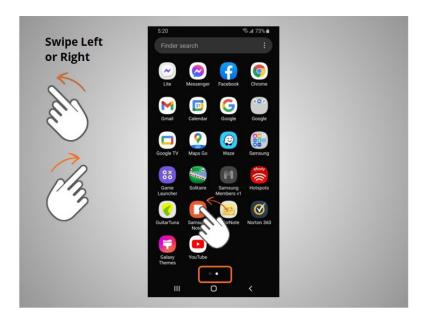

To get to the next page he moves one or two fingers across the screen quickly.

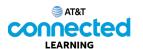

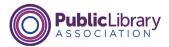

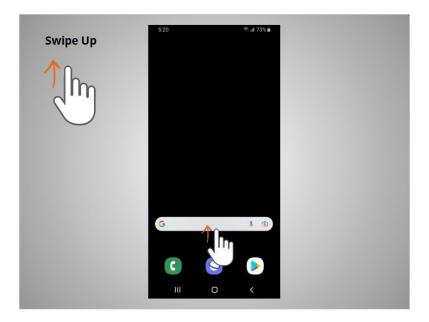

When David is on the home page he can swipe up from the bottom of the screen,

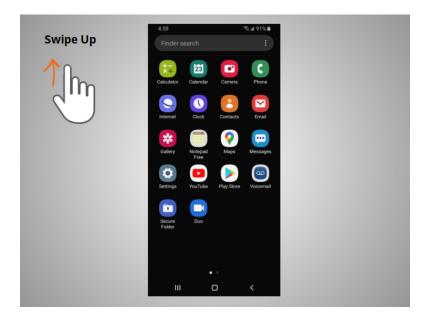

then lift his finger to see more apps available on his phone.

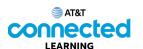

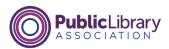

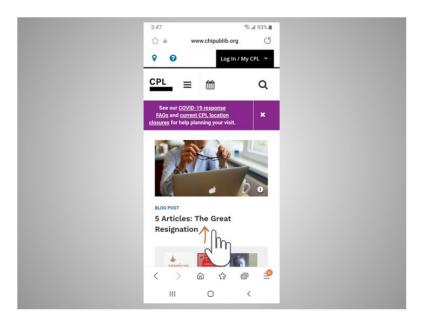

If the text goes beyond one screen David can scroll. In this example from the Chicago Public Library, David wants to scroll down to see more of their webpage. To do this David moves one finger up the screen

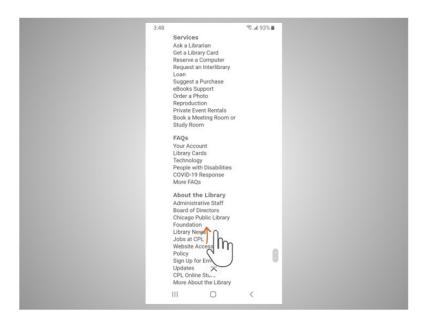

without lifting. When he is done scrolling, he lifts his finger. To scroll down the page swipe up.

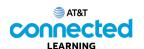

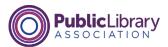

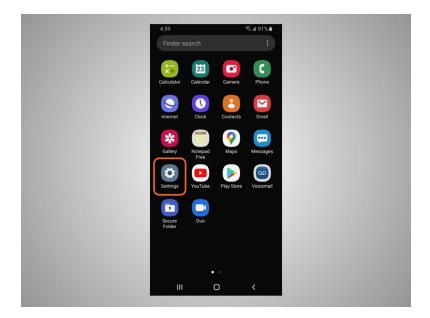

Some Android devices and apps also allow you to use your voice to control them with simple commands. David must turn on voice control in the Settings before this feature will work.

You can practice using these controls on your mobile device.

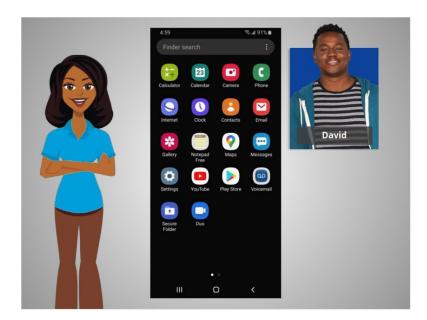

In this lesson David learned how to navigate his mobile device. In the next lesson he will connect his Android device to a wireless and cellular network.